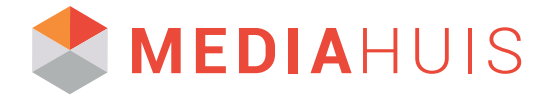

# Handleiding aanleverportaal.

## **Materiaalverzoek via e-mail**

Wanneer uw uitgever advertentiemateriaal nodig heeft voor een plaatsing, ontvangt u via E-mail een materiaalverzoek. Materiaal aanbieden kan gemakkelijk via 'Upload je advertentie' in de e-mail. Advertentiemateriaal dient te voldoen aan internationale industrie standaarden om een juiste verwerking te kunnen garanderen. Het aanleverportaal zal het advertentiemateriaal voor u controleren, zodat u meteen weet of uw materiaal in orde is.

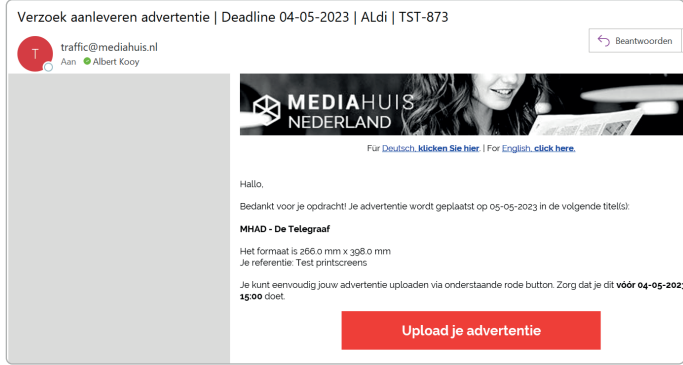

# *Als je op de link klikt opent onderstaand venster zich in je browser.*

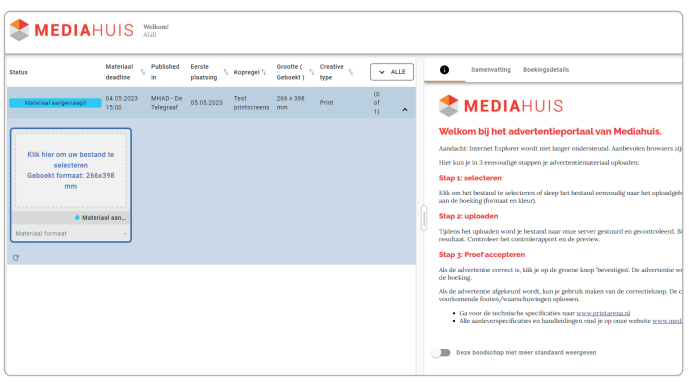

## **Stap 1 selecteren**

Als u in de mail op de link heeft geklikt, komt u automatisch terecht in ons advertentie aanleverportaal. Relevante reserveringsinformatie betreffende het aan te leveren materiaal staan hier weergegeven. Controleer deze goed, want deze zijn bepalend voor een correcte verwerking en plaatsing.

Selecteer het materiaal (alléén pdf) door op het '*venstertje met klik hier...'* te klikken. Er opent een venster, navigeer naar de juiste locatie, selecteer het juiste bestand en klik op openen. Het geselecteerde bestand wordt nu verwerkt:

# **Stap 2 uploaden**

Uw advertentiemateriaal wordt gecontroleerd aan de hand van op internationale standaarden gebaseerde normen. De actuele standaard is GWG2015 en in Nederland gebruiken we de *GWG2015\_NewspaperAds\_CMYK* norm voor kranten. Voor magazines is dit *GWG2015\_MagazineAds\_CMYK*. Maar ook versie 4 (NewspaperAds\_1v4 en MagazineAds\_1v4) worden nog ondersteund. Deze zijn terug te vinden op *printarena.nl*

#### **Stap 3 Proef accepteren**

#### **Het materiaal is goed.**

Na het aanbieden/uploaden van het materiaal wordt er een controle op de juistheid van het materiaal uitgevoerd. Als deze controle klaar is krijgt u een overzicht van de eventuele bevindingen.

Wanneer het materiaal voldoet aan de aanleverspecificaties krijgt u het volgende scherm te zien:

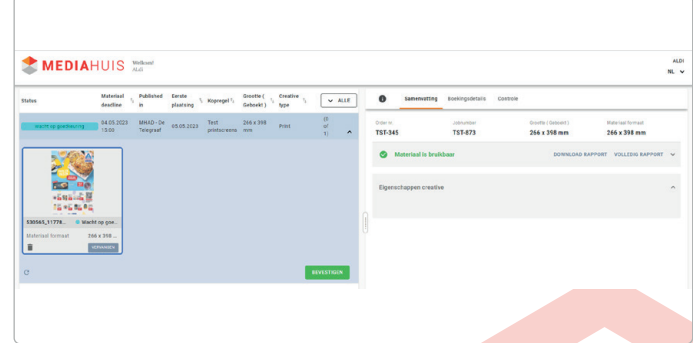

Door gebruik te maken van de tabs kun je de reserveringsgegevens zien, dubbelklikken op de afbeelding geeft een preview, een PDF rapport kun je bekijken door op één van de rapport knoppen te klikken.

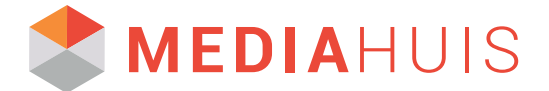

## *Het materiaal voldoet aan de aanleverspecificaties..*

Controleer altijd de voorvertoning en druk op de groene knop *'Bevestigen'* als u tevreden bent over het resultaat.

## **Het materiaal bevat waarschuwingen**

Waarschuwingen zijn meestal een indicatie dat de kwaliteit mogelijk in het geding is. Een te klein corps, of een te hoge inktdekking bijvoorbeeld. Indien uw materiaal waarschuwingen bevat, bepaal dan of u deze wilt aanpassen in het bronbestand. Waarschuwingen zijn geen fouten. Afhankelijk van de soort waarschuwing en de uiting is het wenselijk om aanpassingen in het brondocument te maken en opnieuw een PDF te genereren. Soms betreft dit echter een element dat niet belangrijk is, waarbij eventuele kleurafwijking, mindere kwaliteit en/of leesbaarheid niet opvalt. U heeft de mogelijkheid het bestand in deze vorm te accepteren voor publicatie.

## **Het materiaal wordt afgekeurd**

Wanneer het materiaal niet aan de norm voldoet en fouten bevat is het zaak deze te herstellen in het bron document en de PDF opnieuw te genereren. Zorg dat u beschikt over de geschikte software en hanteer altijd de juiste creatiesettings en kleurinstellingen. Op die manier voorkomt u fouten in de meeste gevallen.

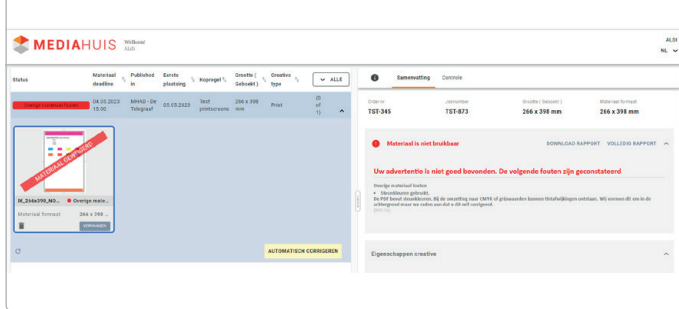

*Corrigeer het bronbestand en genereer de PDF opnieuw met de juite kleur- en creatieinstellingen.*

Mocht u er niet uitkomen of wilt u om een andere reden een snelle mogelijkheid om sommige fouten te kunnen corrigeren, biedt de portal een 'Corrigeer knop'. In een aantal gevallen is het hiermee mogelijk niet-kritische errors te corrigeren. U dient het resultaat vervolgens goed te controleren voordat u het materiaal accepteert. Bepaalde fouten corrigeert het systeem niet, omdat daarbij een groter risico bestaat dat er iets misgaat. In dat geval adviseren wij het probleem in het brondocument op te lossen, eventueel met hulp van een deskundige op dit gebied.

Via de 'home' tab kunt u informatie vinden door op één van de links bij stap 3 te klikken (*printarena.nl* of *www. mediahuis.nl/aanleverspecificaties/print*). Op deze websites vindt u informatie over wat u nodig heeft om tot een goed verwerkbaar bestand voor krantendruk te komen.

Of u raadpleegt dit *document*.

Zolang een PDF bestand fouten bevat kunt u het niet vrijgeven voor publicatie.

*De 'Bevestigen' knop is niet beschikbaar als het materiaal fouten bevat.*

## **Uw materiaal accepteren voor productie**

Wanneer het materiaal geen fouten bevat kan het geproduceerd worden. Controleeer altijd goed de voorvertoning en eventuele waarschuwingen. Waarschuwingen duiden mogelijk op kwaliteitsproblemen. Voor kleine elementen en/of teksten is dit mogelijk niet belangrijk. Maar voor grotere en belangrijkere opbjecten is het wellicht gewenst om waarschuwingen weg te nemen door het bronbestand aan te passen en/ of de PDF opnieuw te genereren met de de juiste creatiesettings en kleurinstellingen van *printarena.nl*.

Als u de resultaten goed beoordeeld heeft en akkoord gaat met het getoonde resultaat, kunt u het materiaal voor publicatie accepteren. Gebruik hiervoor de 'Bevestigen' knop.

Als wij uw materiaal hebben ontvangen, kunt u de sessie sluiten, ontvangt u een bevestigingmail en wordt het verder verwerkt in onze systemen.